## **NHD UTAH**

### **TEACHER REGISTRATION INSTRUCTIONS**

#### **Remember: Teachers must register before their students can register!**

#### **STEP 1. Create Your Teacher Account**

- Select **Create Account** from top menu bar  $\rightarrow$  select **Teacher** from the dropdown menu.
- Enter your name and email address, prove you're not a robot, then click **Next**.
- Complete personal contact information. Provide your preferred mailing address.
- Create a password. It must be at least 6 characters long, and contain upper- and lower-case letters.
- Write down your password for future reference.
- Click **Save and Continue.**

#### **STEP 2. Select Your School**

- **If your school does not appear on the list, stop here and contact the contest coordinator. Tell them to add your school to the system.**
- Continue registering after your school has been added.

#### **STEP 3. Answer Additional Questions**

• **Help us out by providing the total number of your students who are using NHD in any way this year, even if they will not register for a contest.** This is how we gather student participation data for the entire state to measure impact, and to help us raise program funding. We depend on you to make these numbers as accurate as possible. Thanks!

#### **STEP 4. Agree to Permissions and Waivers**

#### **STEP 5. Registration Complete/Username**

- **Write down your username and keep it with your password.** You will use this username and password for every NHD contest your students compete in this year.
- **You will receive a Registration Completed** email from **NoReply@zfairs.com** (check your spam folder).

#### **STEP 6. Your Students May Now Register**

- **Your students may begin registering after your account is complete.**
- Be sure your students use an email address that can receive mail from outside your school's firewall.

#### **Your MY STUDENTS List**

You can monitor your students' registration status and edit their information using your **My Students** list. Your list appears when you are logged into your NHD teacher account. A thumbs-up next to a student's name means they have completed their registration. You can edit student and project information, and link or unlink students from an entry.

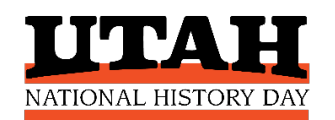

### **STUDENTS: GATHER THIS INFO BEFORE YOU REGISTER**

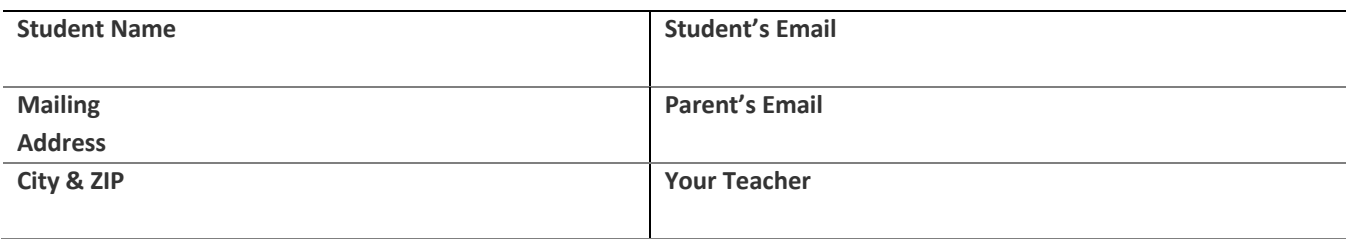

**The student email you provide must accept outside mail.** If your school blocks student accounts from receiving outside emails, provide a parent's or personal email address in the student email field. We will use this to send contest announcements and information, or if there is a problem with your registration.

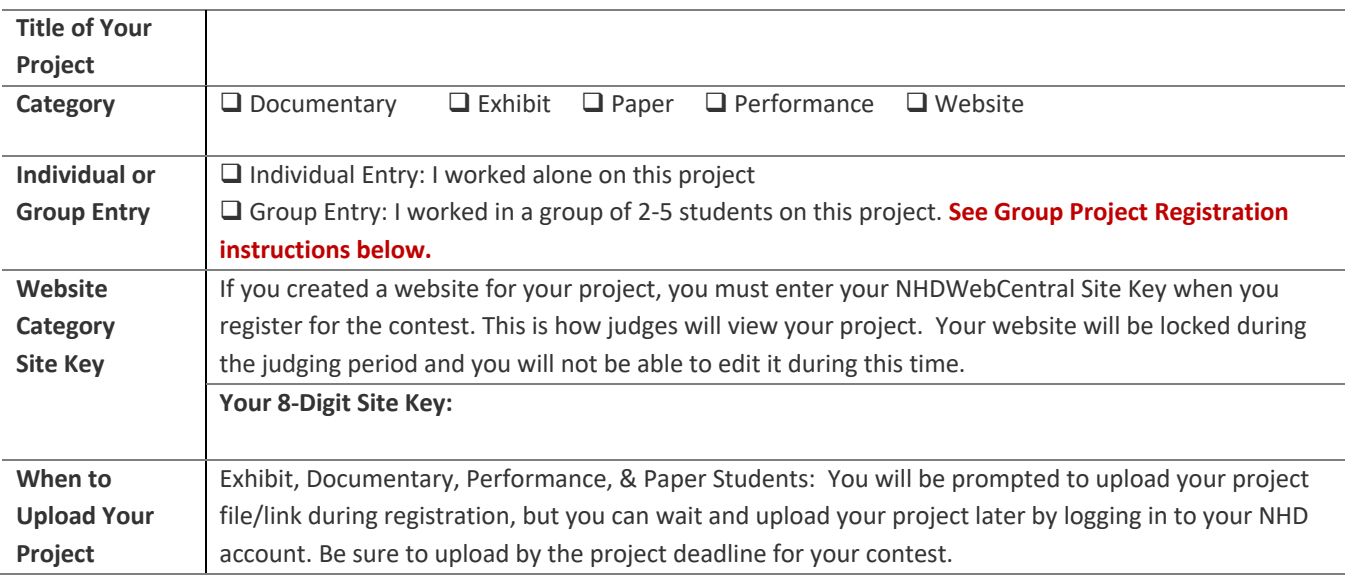

#### **Write down your NHD username and password here when you register.**

Keep in a safe place. You will use these all year to access your NHD account. If you advance to the next contest, you will use the same username and password to register and keep your project information current.

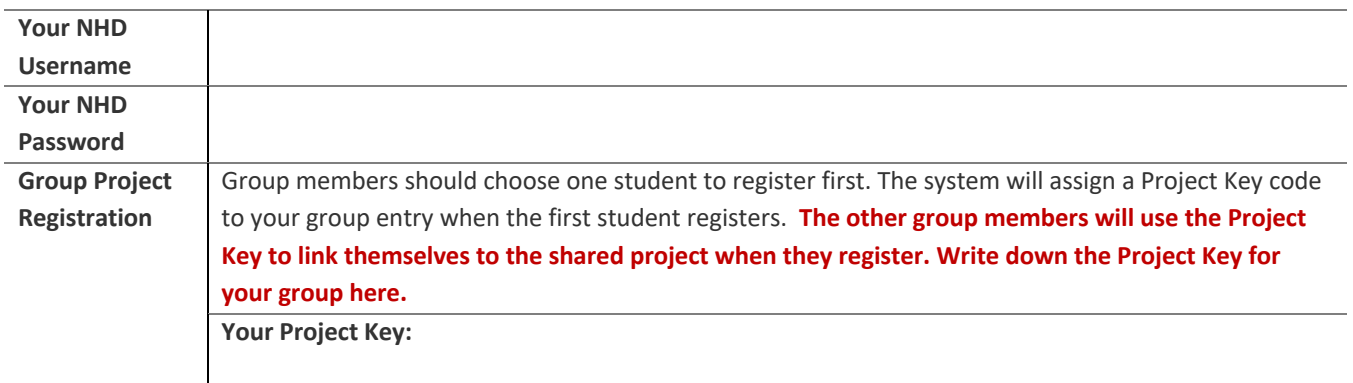

*NHD Utah respects your privacy. Student and parent emails and addresses are used strictly for contest management purposes. Your information is stored securely and is not shared with organizations outside NHD.*

# **NHD UTAH STUDENT REGISTRATION INSTRUCTIONS**

**Registration Demo Videos: Individual Entry / Group Entry**

#### **STEP 1. Create Your Student Account (one for each student)**

- $\bullet$  Select **Create Account** from top menu bar  $\rightarrow$  select **Student** from the dropdown menu.
- Enter your name and email address, click **Next**.
- At **Register as a ?,** select Student.
- Complete personal contact information (provide your home mailing address and ZIP).
- Create a password.
- Username you can use the one created by the system or create your own in this field now.
- **Keep a copy of your username and password in a safe place, you will need them in the future.**

#### **STEP 2. Select School, Teacher, Grade**

- Select your school from the dropdown menu.
- Select your NHD teacher(s) from the dropdown menu(s).
- Grade: select your year in school from the dropdown menu.
- **If your school and/or teacher do not appear on the dropdown menus, stop here and email the contest coordinator for assistance.** Continue registering after they have been added.

#### **STEP 3. Answer Additional Questions**

#### **STEP 4. Enter Project Information**

#### **4a. Students competing in an INDIVIDUAL category:**

- Click **Create a New Project.**
- Enter your title (you can change it later).
- Select your category (this cannot be changed).

#### **4b. Students competing in a GROUP category:**

#### **Student 1:**

- Click **Create a New Project.**
- Enter your title (you can change it later).
- Select your category (this cannot be changed).
- Continue and complete the registration process.
- Copy down the **Project Key** code and share it with your group. You can find it anytime under **My Profile.**

#### **Students 2-5:**

- 2. Each of you will create your own student account as described in Steps 1-3.
- 3. During Step 4, click on **Link/Join Existing Team Project** and enter the Project Key for your group.
- 4. **Do not** create a new project for each student. Connect each student in the group to one project.

#### **4c. All Students: Review Your Information**

#### **WHEN TO UPLOAD YOUR PROJECT**

#### **Website Category**

Provide your NHDWebCentral Site Key while you register. You can continue to edit your website until the project deadline.

#### **All Other Categories**

No need to upload your project during registration. You can continue to work on it after you register. Upload it to your student profile by the project deadline for your contest.

• Correct any errors before moving on. Please use proper spelling and capitalization. We will generate the contest program directly from your registration.

#### **STEP 5. Agree to Permissions and Waivers**

- **Students** *and parents* must agree to NHD permissions and waivers. A copy is included here for your records.
- Click **Continue**  $\rightarrow$  arrive at **Account Created**  $\rightarrow$  click **Go To Main Page.**

#### **STEP 6. You'll Know Your Registration is Complete When:**

- On the **Students Main/Welcome Students** tab you'll see two green banners that say **Account Created** and **Waivers Accepted**. You must be logged in to your student account to see them.
- You'll receive a **Registration Complete** email from **NoReply@zfairs.com** (check your spam folder). This email goes to the address you provided in the Student Email field when you registered.

#### **NHD STUDENT PERMISSIONS AND WAIVERS (copy for your records)**

Please note that you must agree to the following authorizations in order to complete online registration and compete at National History Day contests at all levels. If you have further questions, please contact your contest coordinator.

#### **Students will need a parent/guardian to agree to the authorizations and waivers below.**

I affirm that the entry submitted for competition was researched and developed during this school year. I have read the National History Day Rule Book and contest registration materials regarding policies governing student behavior and will conform to these rules. I understand that violation of these rules may result in the disqualification of my entry. I accept the decision of the judges as final. I have reviewed and understand the information presented above and acknowledge that my participation in National History Day is conditioned on my agreement with the terms and conditions outlined herein. I further understand that selecting "Yes" for each agreement and creating an account shall have the same force of law as my original signature and that I am not obligated in any way to make such agreement, except as a prerequisite to my participation in this program.

#### $\Box$  Yes, I agree

By indicating yes below, I agree to indemnify and hold harmless National History Day, Inc., its affiliate programs, and its staff, trustees and sponsors, for any personal injuries or property damages arising out of my child's participation in the National History Day Contest. I also understand that by agreeing, I am certifying that my child understands what is involved in participation, and that I have freely and voluntarily allowed my child to participate and hereby agree to assume and accept any and all risks associated with his/her participation in the National History Day Contest.

#### $\Box$  Yes, I agree

I give National History Day, Inc., its affiliate programs, and its partners the unlimited right to use the voice and/or image of me and/or my child for publicity, and/or in documentaries, or other education materials and media, including online. I also give National History Day, Inc., and its affiliate programs the right to use images of me/my child's project for teaching and example purposes, including online. If I choose "No," I acknowledge that NHD contest coordinators will do their best to ensure that I and/or my child is not photographed. However, due to the number of participants at the contest this cannot be guaranteed. I am aware that I must remove myself and/or my child from group photography situations, and if necessary, speak to the photographer/media to request that I and/or my child not be photographed.

 $\Box$  Yes, I agree  $\Box$  No, I don't agree. Please explain:

## **NHD UTAH**

## **UPLOADING YOUR DIGITAL PROJECT TO THE CONTEST**

For NHD Utah 2022 contests, you will upload a digital version of your project directly into your **NHD student account. Check the project due dates for your contest.** Be sure to submit your finished project before this deadline.

**Group Entries:** Only one student needs to upload the project files/links.

**If You Advance:** If you advance to the next level of competition and revise your project (which you are strongly encouraged to do!), you will need to upload the revised files/links into your student profile for the next contest.

### **Uploading Instructions:**

**Step 1.** Go to the contest website and login to your NHD student account. You'll need the username and password you created when you registered for the contest.

**Step 2.** Click on your name (top right)  $\rightarrow$  click on My Profile.

**Step 3.** Upload your project files and/or paste your video link into the upload fields for your category.

**Step 4.** Double-check that your file and/or link shows in the fields.

**Step 5.** Click **SAVE** at the bottom of the profile box.

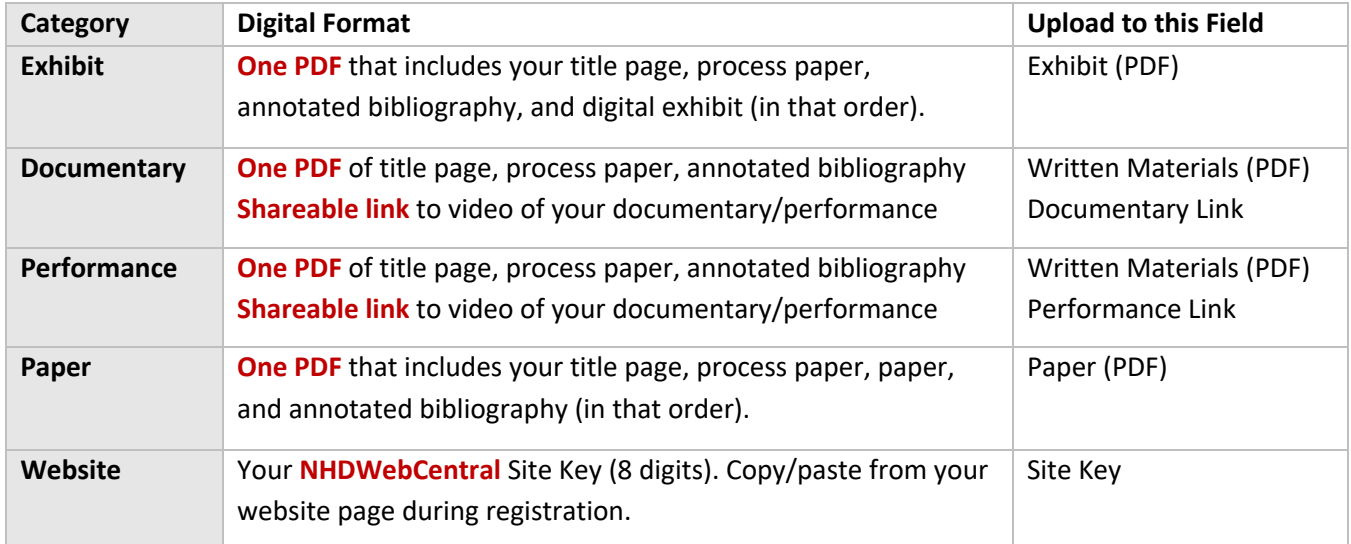